# License installation for DeskArtes Expert Series Import Package 9.0

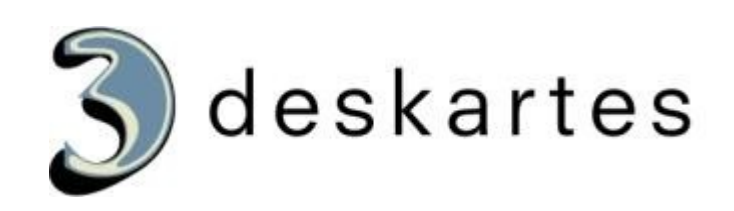

## **Index**

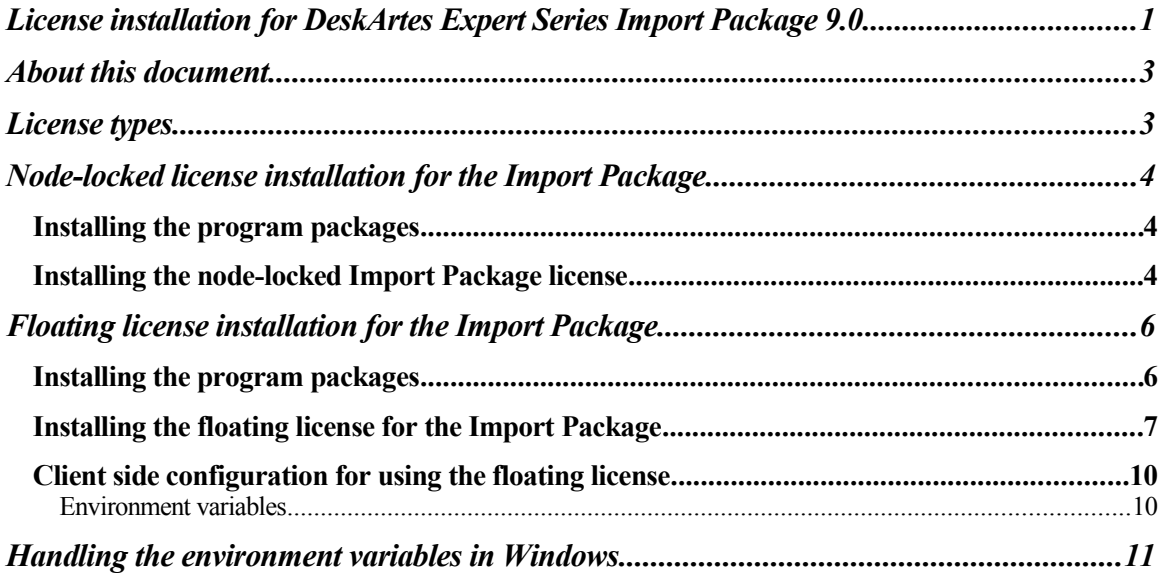

## About this document

This document explains the operations needed to install a license for the DeskArtes Expert Series Import Package version 9.0.

The Import Package is an add-on package for the DeskArtes Expert Series programs (3Data Expert, Dimensions Expert, View Expert and Design Expert) containing import translators for additional file formats (Catia V4, Catia V5, Pro/E, Step and Unigraphics). It has to be installed on top of one of the DeskArtes Expert Series program packages.

The instructions in this document are written for the DeskArtes Expert Series Import Package version 9.0, which can be installed on top of the version 9.0 of the Expert Series programs. The Import Package 9.0 uses FLEXlm version 8 license tools.

## License types

The DeskArtes Expert Series Import Package 9.0 can be configured to use a node-locked or a floating license. The choice of the license type depends on the machine and network configuration at the user site and on the number of the translators needed at the same time.

The **node-locked licenses** are installed on each machine separately and they allow the use of Import Package translators only on those specific machines.

The **floating license** constrains only the number of the Import Package translators running at the same time. The translators can be run on any machine having a network connection to the machine running the floating license server.

## Node-locked license installation for the Import Package

### Installing the program packages

Before installing the license for the Import Package, you must have already installed the DeskArtes Expert Series program package (for example 3Data Expert 9.0) that you are going to use to run the Import Package translators, and also the Import Package 9.0 itself. Furthermore you need to have the normal node-locked DeskArtes license installed for the Expert Series program package you use.

If you don't have those installed yet, do first the following:

- 1. Install the Expert Series program package (for example 3Data Expert 9.0).
- 2. Install the Import Package 9.0 on top of the program package.
- 3. Run the program and select the "**Help->About DeskArtes...**" command to get the system ID number of your machine for the license.
- 4. Send the system ID to DeskArtes to get the normal node-locked DeskArtes license code.
- 5. When you receive the normal DeskArtes license code, install it by running the program, selecting the "**Help->About DeskArtes...**" command and copying the code in the "license string" field.

#### Installing the node-locked Import Package license

The installation of a node-locked license for the Import Package consists of the following steps:

- 1. Install the hostid.exe tool. The installation package DATAKITHOSTID.exe is found in the directory *DatakitHostid* under the 3Data Expert 9.0 installation directory (Default: "C:\Program Files\DeskArtes 3Data Expert 9.0\DatakitHostid").
- 2. Start the hostid.exe from Windows start menu *DATAKIT > Host ID License Manager*

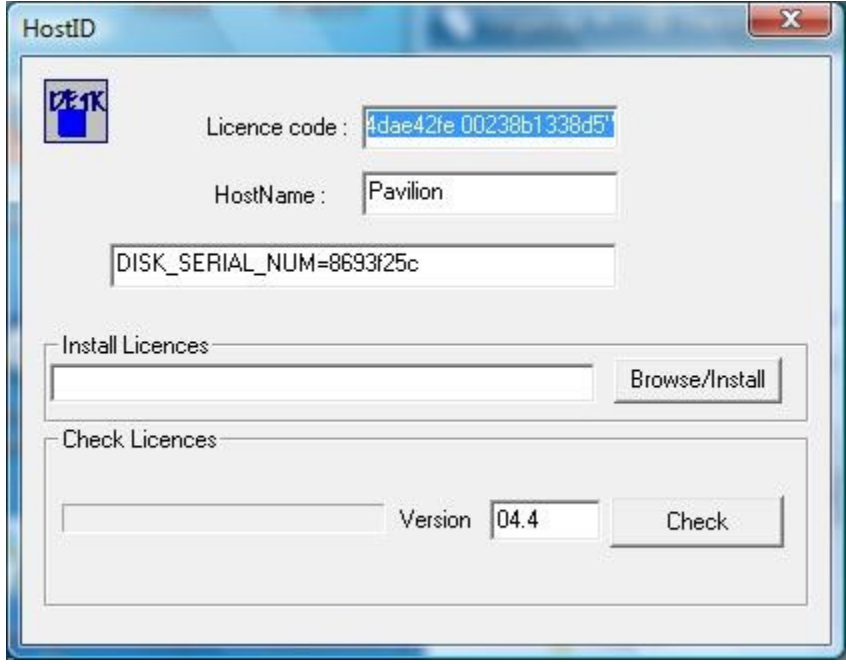

- 3. Send the information of the "**License code**", "**HostName**" and "**DISK\_SERIAL\_NUM**" fields to DeskArtes for creating the license.
- 4. When you receive the license file, run the "**hostid.exe**" again and use the "**Browse/Install**" button to select the license file.

Typically the name of a node-locked license file is something like

"**00238b1338d5\_7\_22-01-2010\_16-38-48.lic**"

which contains the system ID and the start and expire dates of the license.

The contents of a node-locked license file look like the following:

```
FEATURE dtkCatiaV4 3dToIges DATAKIT 10.1 29-jan-2010 uncounted \
      HOSTID=00238b1338d5 START=22-jan-2010 SIGN=521869D6A402
FEATURE dtkCatiaV5 3dToIges DATAKIT 10.1 29-jan-2010 uncounted \
      HOSTID=00238b1338d5 START=22-jan-2010 SIGN=40C1B92673F2
FEATURE dtkProe3dToIges DATAKIT 10.1 29-jan-2010 uncounted \
      HOSTID=00238b1338d5 START=22-jan-2010 SIGN=51FEDE4C6702
FEATURE dtkStep3dToIges DATAKIT 10.1 29-jan-2010 uncounted \
      HOSTID=00238b1338d5 START=22-jan-2010 SIGN=1C0B350066D0
FEATURE dtkUg3dToIges DATAKIT 10.1 29-jan-2010 uncounted \
      HOSTID=00238b1338d5 START=22-jan-2010 SIGN=EF8ADCAAC51C
```
The license file contains one FEATURE line for each module that it enables.

**Note:** If you have the User Account Control (UAC) enabled on Windows Vista, you might get an error message saying that "Can't open SYSTEM...".

The solution to this is to start the hostid.exe using the "Run as administrator" command.

You can find the "Run as administrator" command in the popup menu that appears when you click the Start menu item for the HostID License Manager (Start->All Programs->DATAKIT- >HostID License Manager) with the right mouse button.

5. After installing the license you can press "**Check**" button to check the available licenses. The result will be stored in the *lmcheck04.4.log* file in the same directory where the "**hostid.exe**" is located.

## Floating license installation for the Import Package

## Installing the program packages

Before installing a floating license for the Import Package you must have already installed the DeskArtes Expert Series program package (for example 3Data Expert 9.0) that you are going to use to run the Import Package filters. Also the Import Package has to be already installed on top of the program package.

The program package and the Import Package have to be installed on all the client machines. The floating license has to be installed only on the license server machine.

### Installing the floating license for the Import Package

The floating license installation is done only on the license server machine of the floating license system.

The installation of a floating license for the Import Package consists of the following steps:

- 1. Get the Import Package License Server package to the license server machine. The installation package **Iic\_flot.zip** is found in the directory *IPLicenseServer* under the 3Data Expert installation directory. If you do not have 3Data Expert installed on the license server machine, you can copy the installation package from one of the client machines.
- 2. Create a new directory for the license server at the server machine (for example: "C:\IPlicserver").
- 3. Extract the contents of the license server installation package (**Iic\_flot.zip**) to that directory.
- 4. Run the **lmtools.exe** program found in the directory.
- 5. Select the "**System Settings**" page

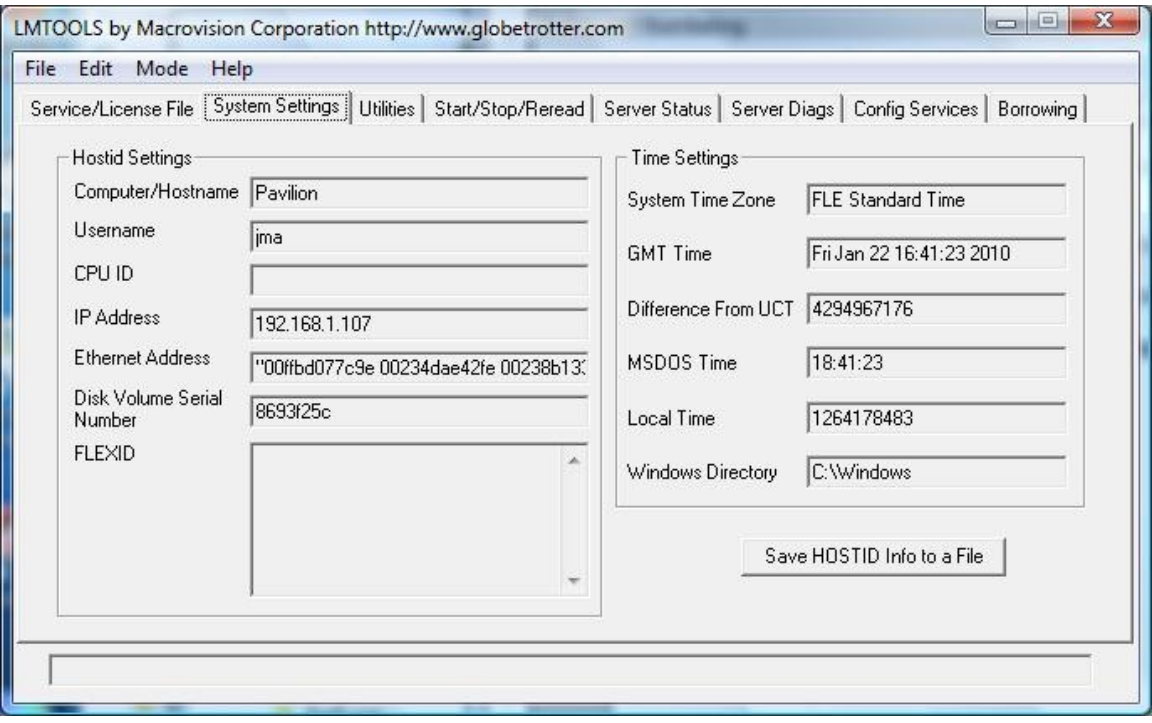

6. Write down the values of the "**Computer/Hostname**", the "**IP address**", the "**Ethernet Address**" and the "**Disk Volume Serial Number**" fields.

For example:

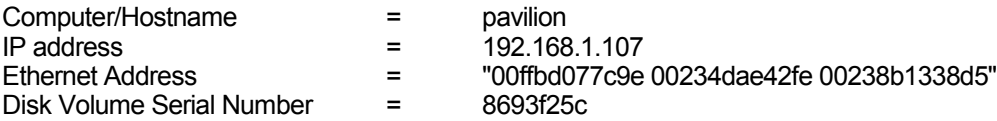

You can also get the same information directly into a text file by clicking the "**Save HOSTIDInfo to a File**" button.

- 7. Send the information to DeskArtes.
- 8. When you receive the license file, copy it to the Import Package License Server directory ("C:\IPlicserver").

Typically the name of a floating license file is similar to a node-locked license file

#### "**00238b1338d5\_03-jan-2010\_08-jan-2010.lic**"

The name consists of the system ID and the start and expire dates of the license.

You can also check the contents of the license file by opening it to Windows Notepad. The floating license file should look like the following:

```
SERVER pavilion 00238b1338d5
VENDOR DATAKIT
USE_SERVER
FEATURE DataExchangeDemo Flx DATAKIT 06.1 08-jan-2010 1 \
      START=03-jan-2010 SIGN=C9A728DA5BBA
FEATURE dtkCatiaV5 3dToIges Flx DATAKIT 06.1 08-jan-2010 1 \
      START=03-jan-2010 SIGN=ACC918AE6B3A
FEATURE dtkCatiaV5 3dToIgesFeat Flx DATAKIT 06.1 08-jan-2010 1 \
      START=03-jan-2010 SIGN=CAC1ACEC435E
FEATURE dtkCatiaV5 3dToIgesFdt Flx DATAKIT 06.1 08-jan-2010 1 \
     START=03-jan-2010 SIGN=BABB03E8BFEA
FEATURE dtkCatiaV5 2dToIges Flx DATAKIT 06.1 08-jan-2010 1 \
      START=03-jan-2010 SIGN=BFF40A9EFF88
```
There is first few lines to define the license server and the vendor daemon, and then one FEATURE line for each module that the license enables.

- 9. Run the **lmtools.exe** program again.
- 10. Select the "**Config Services**" page.

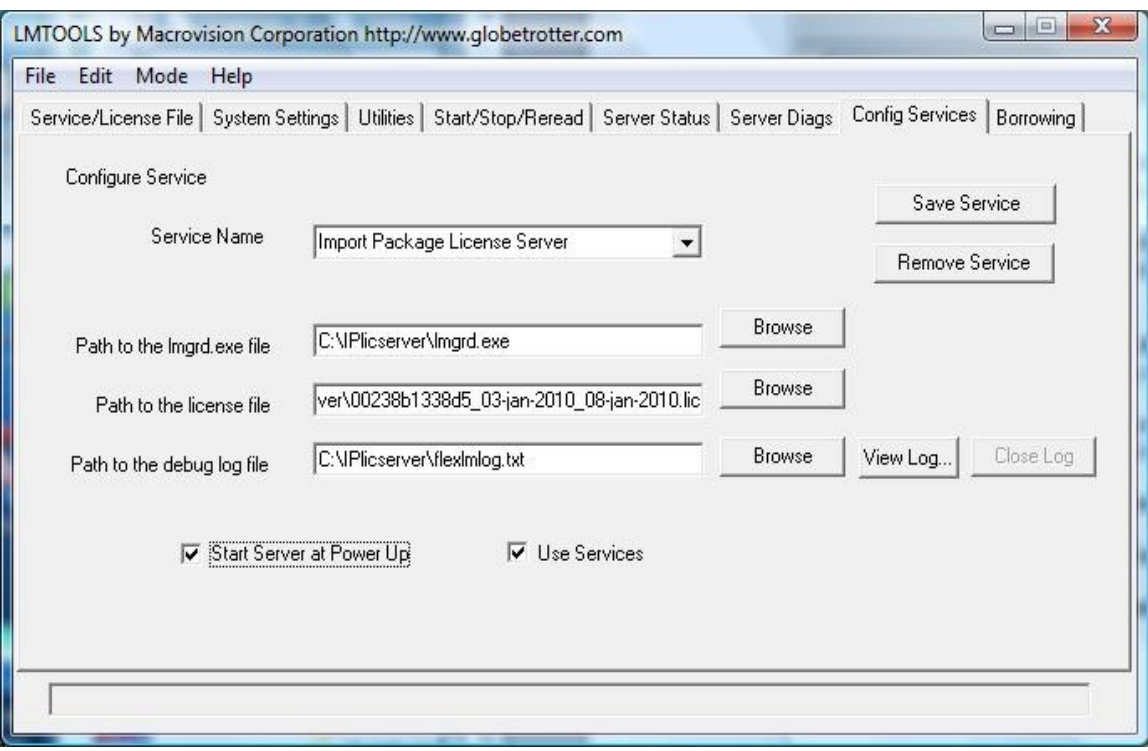

- 11. Set the value of the "**Path to the lmgrd.exe file**" field to the path of the lmgrd.exe in the Import Package License Server directory (for example: "C:\IPlicserver\Imgrd.exe").
- 12. Set the value of the "**Path to the license file**" field to the path of the license file in the Import Package License Server directory (for example: "C:\IPlicserver\00238b1338d5\_03-jan-2010\_08-jan-2010.lic").
- 13. Set the value of the "**Path to the debug log file**" field to the path of a file where you want the license server to write the log messages (for example: "C:\IPlicserver\flexlmlog.txt").
- 14. Change the name of the service in the "**Service Name**" field (for example: "Import Package License Server").
- 15. Enable "**Start server at Power Up**" and "**Use Services**" options.
- 16. Save the new service with **"Save Service**" button.

17. Select the "**Start/Stop/Reread**" page in the **lmtools.exe**.

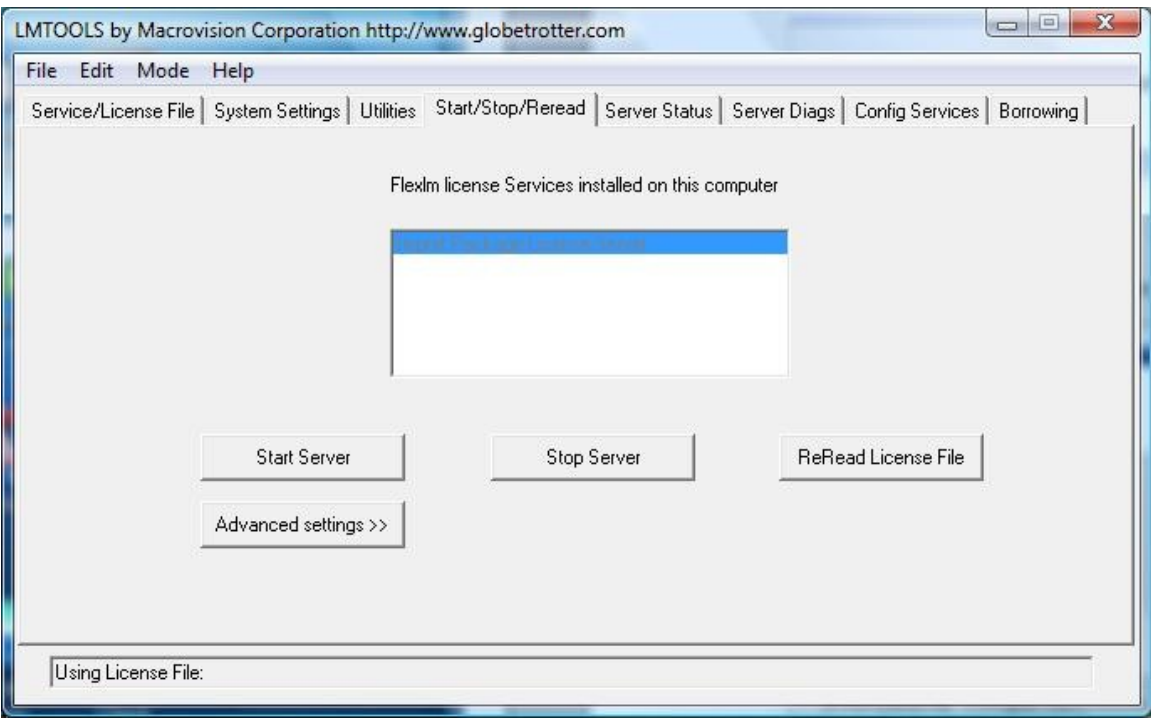

18. Press the "**Start Server**" button to start the license server.

## Client side configuration for using the floating license

### Environment variables

Add the following environment variable and set its value for each of the client machines where Import Package translators are run:

LM\_LICENSE\_FILE 1700@licserver

Here "licserver" must be the hostname of the machine where you are running the floating license server.

**Note:** If you don't know how to check/change environment variables in Windows, see the "Handling environment variables in Windows" section below.

## Handling the environment variables in Windows

The environment variable values can be listed and changed in "Environment Variables" dialog in Windows. The "Environment Variables" dialog is opened slightly differently in different Windows versions.

Windows 7: Start->Control Panel (Category: Large icons): System: Advanced system settings: Advanced: Environment Variables

Windows Vista: Start->Control Panel (Classic View): System: Advanced system settings: Advanced: Environment Variables

Windows XP: Start->Control Panel: System: Advanced: Environment Variables

Windows 2000: Start->Settings->Control Panel: System: Advanced: Environment Variables

To change a value of a variable do the following:

- 1. Select the variable you want to change from list
- 2. Click the "Edit" button.
- 3. Change the value in the value field.
- 4. Click the "OK" button to update the new value in the list.
- 5. Click "OK" button to commit the changes.